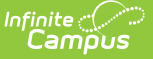

### **Ninth Grade On-Track (Oregon)**

Last Modified on 04/04/2024 4:20 pm CDT

[Report](http://kb.infinitecampus.com/#report-logic) Logic | [Report](http://kb.infinitecampus.com/#report-editor) Editor | [Generate](http://kb.infinitecampus.com/#generate-the-report) the Report | [Report](http://kb.infinitecampus.com/#report-layout) Layout

Tool Search: OR Student Programs

The Ninth Grade On-Track Report returns enrolled students who have entered high school for the first time during the reporting year AND are considered on-track to graduate. Students are considered to be on track when they have earned 25% of their required credits for graduation in their first year of high school. Data reports from the student's On [Track](http://kb.infinitecampus.com/help/on-track-oregon) record.

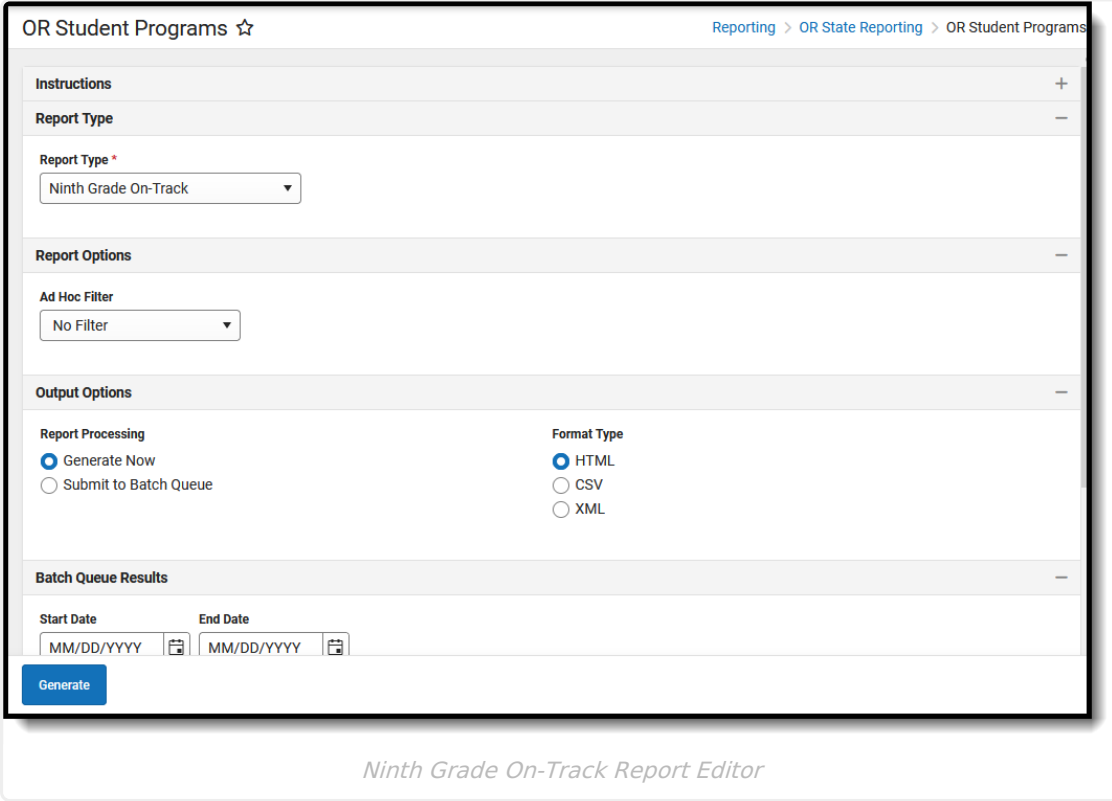

**Read** - View, select options, and generate the Ninth Grade On-Track Report. **Write** - N/A **Add** - N/A **Delete** - N/A

For more information about Tool Rights and how they function, see the Tool [Rights](https://kb.infinitecampus.com/help/tool-rights-user) article.

# **Report Logic**

To report, a student's most recent On-track record that is active during the reporting range must contain a value in the **First School Year Entered HS** that is equal to the reporting school year

AND the Program Status field is set to 1: On-Track to Graduate.

A student must have a **Student State ID** and be enrolled in at least one reportable calendar on at least one date during the reporting school year to be included in the report.

A student does NOT report when:

- The Calendar of Enrollment is marked as State Exclude.
- The Enrollment record is marked as State Exclude or No Show.
- The Grade Level of Enrollment is marked as State Exclude.

### **Report Editor**

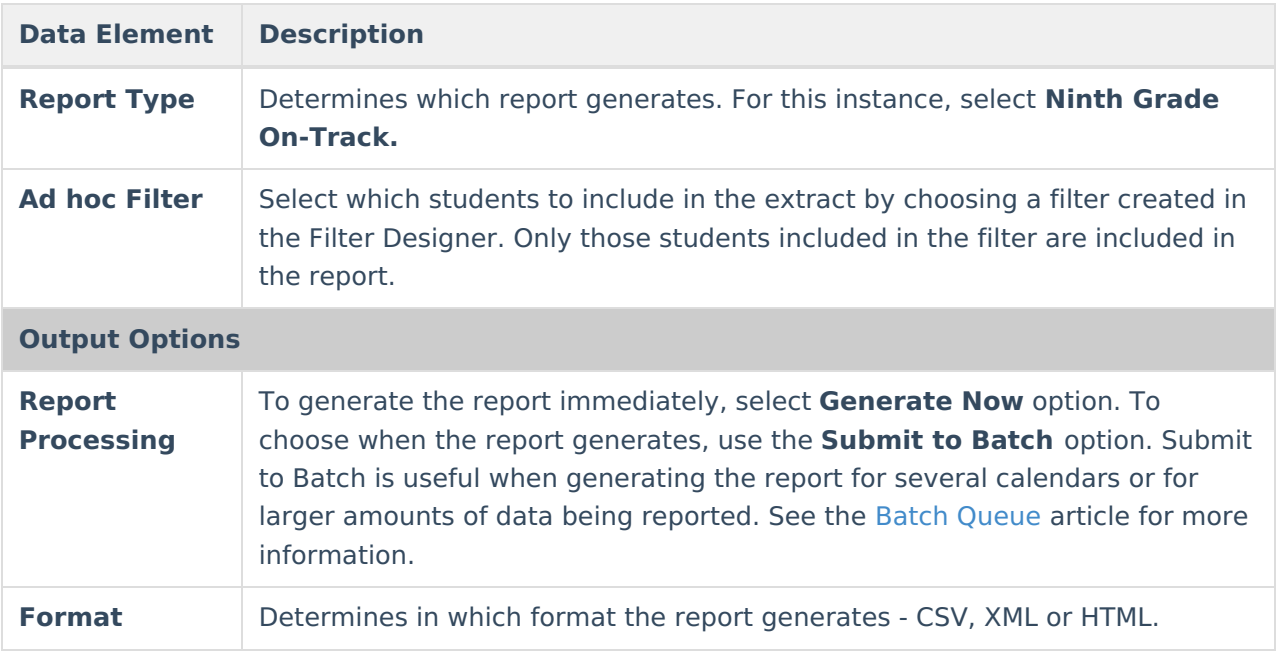

#### **Generate the Report**

- 1. Select **Ninth Grade On-Track** from the **Report Type** field.
- 2. Choose an **Ad hoc Filter** to return just the course and staff information included in the selected filter.
- 3. Select the desired **Report Processing** option of **Generate Now** or **Submit to Batch Queue**.
- 4. Select the desired **Format Type**.
- 5. Click **Generate**. The report displays in the selected format.

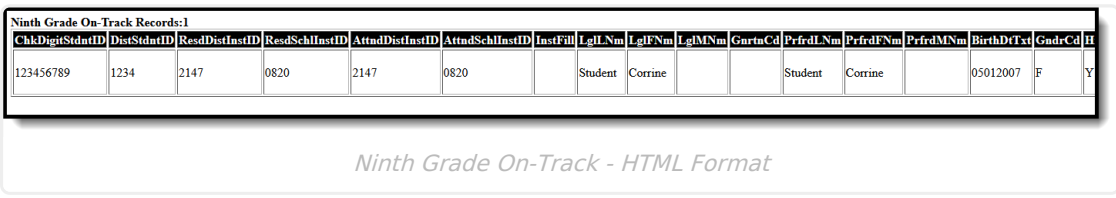

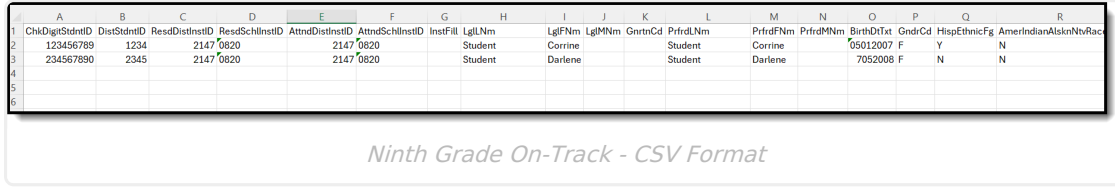

# **Report Layout**

The following fields are the same on many Oregon state reports. Click the **Click to expand** link to view these fields.

▶ Click here to expand...

Infinite Co

The following fields are unique to the Recent Arriver Report.

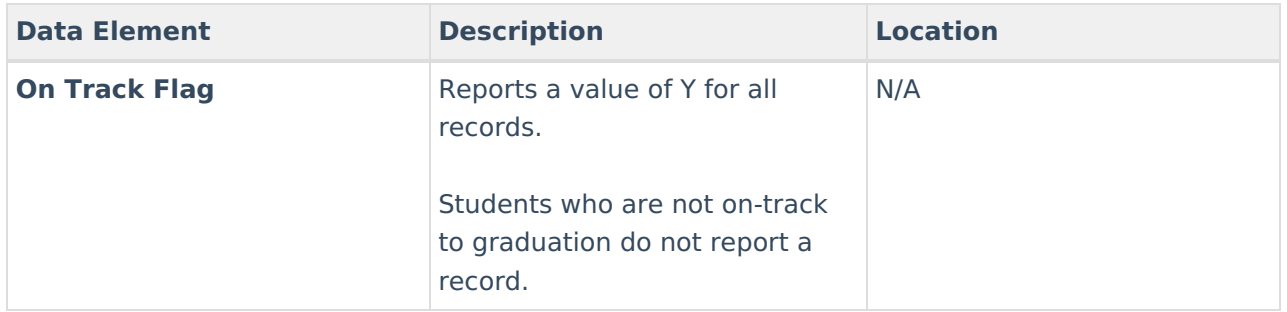